## **Практическая работа № 5. «Создание коллажа»**

**Задание:** создать коллаж из двух изображений.

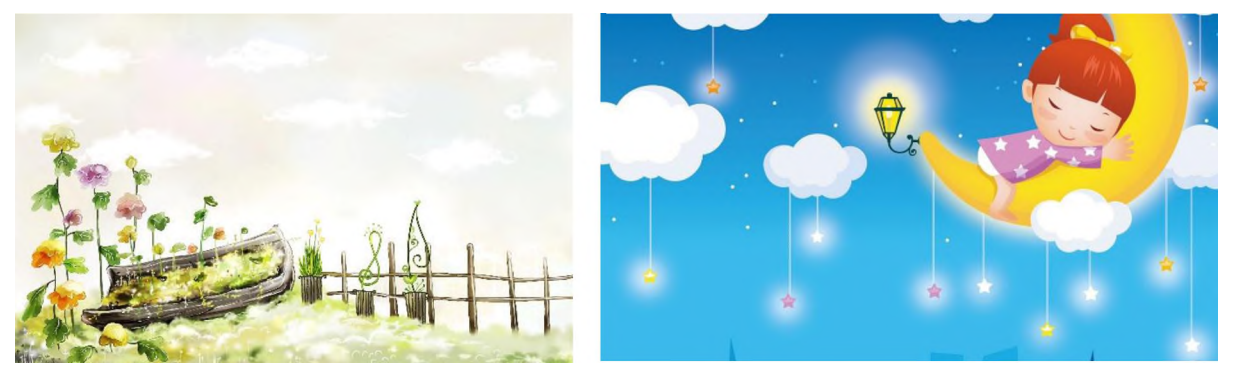

1. Открываем два изображения в одном проекте. *Файл - Открыть как слои.* Выбираем два изображения (для этого необходимо зажать клавишу Ctrl) и выбираем *Открыть.*

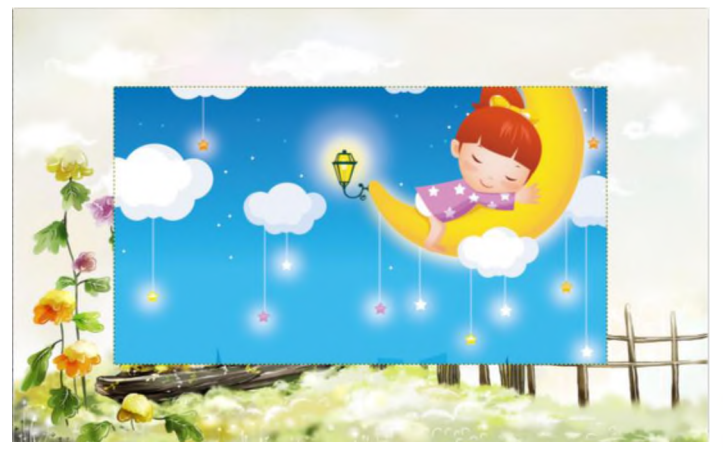

2. Выделить слой с небом и применить инструмент *Масштаб* и изменить изображение до нужного размера.

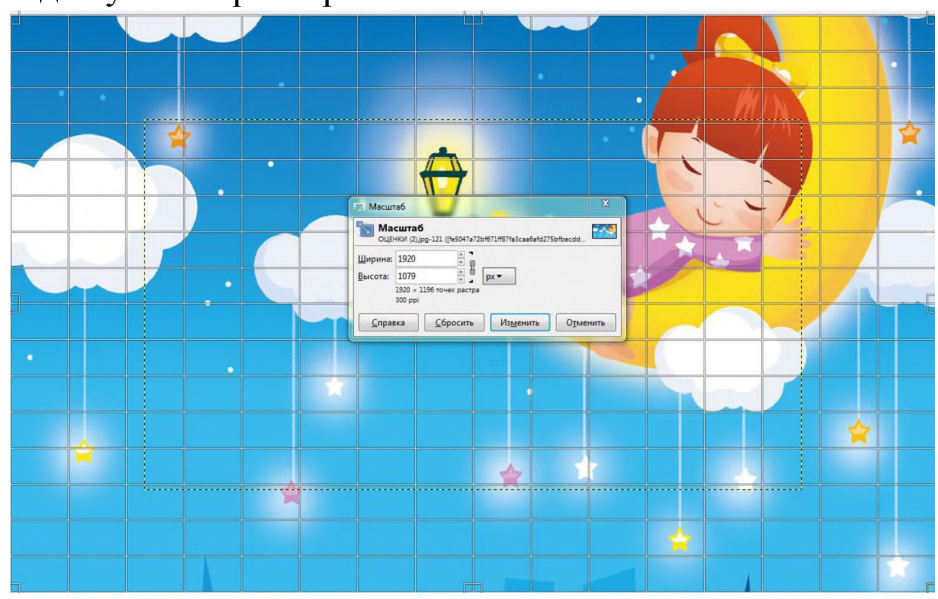

- *3.* На выделенный слой добавляем маску. *Слой Маска Добавить маску слоя - Белый цвет.*
- 4. Выбираем инструмент *Градиент.*

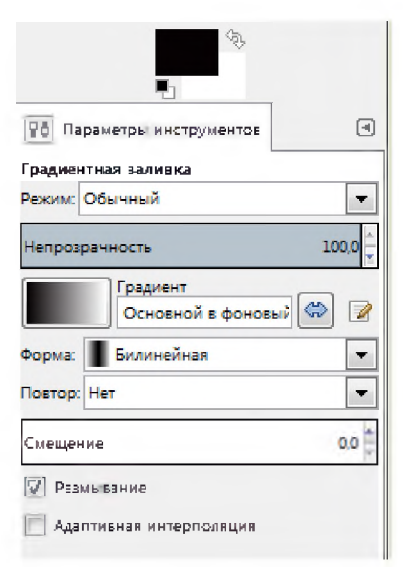

5. Выполняем экспорт.

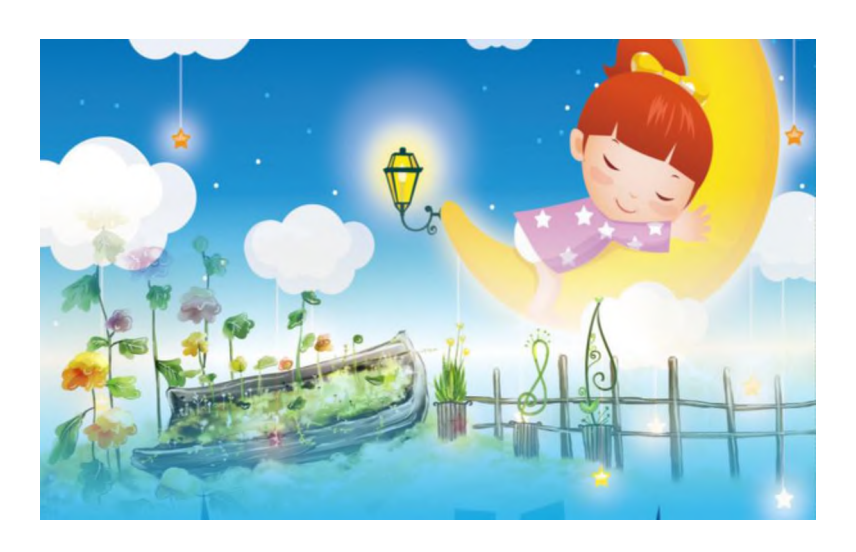